# **TRAZADOR**

## Guía rápida del usuario

#### *Advertencias, precauciones y avisosutilizados en la presente guía*

#### **Advertencia**

**Las advertencias se utilizan para indicarle al usuario que el equipo, ya sea por su uso directo o indirecto, funciona con tensiones, temperaturas u otras condiciones peligrosas que pueden provocar lesiones personales. En situaciones en las que la falta de atención o el uso inadecuado del equipo pueden ocasionar lesiones personales o daños graves en la unidad, se utiliza un aviso de Advertencia.** 

## **Precaución**

**Los carteles de precaución se colocan siempre que el equipo pueda resultar dañado.** 

#### **Aviso**

**Los avisos se colocan para destacar la información que es de especial importancia para comprender las funciones y el uso del equipo.** 

Aunque se ha realizado todo esfuerzo posible para que éste refleje el máximo nivel de precisión, su información no fue creada para cubrir los detalles que sufran el *hardware* o el programa, ni para solucionar cada problema particular que pudiera surgir durante la instalación, el manejo o el mantenimiento del equipo.

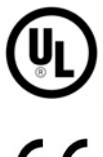

Ajusta a UL Std 61010-1, 3ª Edición

 $\epsilon$  Ajusta a EN 61010-1

#### *Recordatorios de seguridad*

- NO encienda el equipo hasta que haya leído y comprendido cada uno de los puntos del presente manual. Si es la primera vez que la utiliza, solicite la ayuda de su supervisor o de un operario capacitado.
- Conecte la fuente de alimentación SÓLO a un tomacorriente con descarga a tierra. No quite la clavija de descarga a tierra ni utilice cables o adaptadores sin una clavija de este tipo. La máquina debe colocarse por lo menos 6 pulgadas de la pared y de una manera que permita que el cable de alimentación principal para conectar fácilmente y desconectado de la red principal. Además, la máquina también debe ser posicionado de modo que el cable de fuente de alimentación de CC y los cables de comunicación pueden ser fácilmente conectados y desconectados.
- Siempre asuma que el equipo está ENCENDIDO. NO intente realizar reparaciones hasta que haya verificado que el equipo está APAGADO. Para ello, desenchufe la fuente de alimentación de la unidad.
- Nunca encienda la máquina cuando se estén llevando a cabo tareas de mantenimiento o de reparación. La máquina SIEMPRE debe estar desconectado de la fuente de alimentación principal.
- Debido al movimiento de las piezas durante la operación, es esencial para mantener el cabello, los dedos, las manos y la ropa lejos de la máquina en todo momento.
- Este producto no está destinado a ser utilizado en un entorno explosivo.
- No hay reparables piezas dentro de la unidad. Cualquier servicio debe dejarse a personal cualificado.
- Limpie la cubierta exterior de plástico con un paño limpio y seco.
- Este equipo está diseñado para trazar marcos de anteojos y lentes de demostración. Cualquier otro uso puede dañar el equipo y / o causar daños al operador.
- Si el equipo se utiliza de una manera no especificada por el fabricante, la protección suministrada por el equipo puede verse afectada.
- Para evitar choques eléctricos, utilice únicamente la fuente de alimentación externa y cable de alimentación proporcionado por el fabricante.
- No hay problemas que introducen el trazador en otros sistemas.

#### **LA SEGURIDAD ES LO PRIMERO: SIEMPRE PRACTIQUE HÁBITOS LABORALES SEGUROS.**

## *Capítulo 1: Introducción*

El trazador r se ha diseñado, fabricado y diseñado para ser utilizado como una unidad independiente para su uso del laboratorio o tracinig sitio alejado de los marcos de anteojos. Está pensado para el uso ser usado en interiores.

El trazador es totalmente automático en el posicionamiento de la aguja, el rastreo de los dos ojos, y la calibración. Calcula automáticamente la distancia entre las lentes (DBL) y muestra la forma y DBL en una pantalla integral.

## **¿Por qué esta guía?**

El trazador se envía casi listo para utilizar. La presente guía también le permitirá poner en funcionamiento el equipo con suma rapidez. Cubriremos los siguientes temas:

- Desembalaje del trazador e identificación de las funciones y de los accesorios del trazador.
- Conexión y encendido de la unidad.
- Utilización de la pantalla táctil y análisis de algunas de las pantallas del operador.
- Colocación de monturas.
- Montaje de lentes y de plantillas.
- Calibración del trazador .
- Conexión del trazador al sistema informático del laboratorio.

El equipo trazador presenta una amplia gama de funciones y de configuraciones que le permitirá optimizar el equipo para adaptarlo a las necesidades específicas de su laboratorio. Del mismo modo, incluye servicios de diagnóstico y ajustes para poner a punto su funcionamiento. La presente guía no describe la totalidad de las ni de los ajustes. Una vez que se haya familiarizado con el funcionamiento del dispositivo, como se describe en esta guía, y desee obtener más información al respecto, póngase en contacto con el soporte técnico de la empresa.

## **¿Cómo se llama eso?**

Aun antes de desembalar el trazador y de instalarlo, observe las 3 ilustraciones en las siguientes páginas, para conocer el nombre de los componentes a los que tiene acceso el usuario y las funciones del equipo. La Figura 1.1 muestra los elementos visibles desde el frente de la unidad. La Figura 1.2 permite ver la placa de conector ubicada en el mamparo trasero de la unidad. Por último, la Figura 1.3 presenta los accesorios que se incluyen con el trazador. Utilizaremos los nombres que se muestran en las figuras mencionadas, a lo largo de toda la guía.

## **Desembalaje del trazador**

El trazador se envía dentro de una caja de cartón, acolchado con bloques de gomaespuma moldeados. Asimismo, la caja incluye un juego de accesorios en un inserto de cartón. Tanto la caja de cartón como los bloques de gomaespuma y el inserto deben conservarse, en caso de que la unidad deba enviarse nuevamente en el futuro. Coloque la caja de cartón sobre una superficie de trabajo. Abra la parte superior de la caja y extraiga el trazador y los bloques de gomaespuma y el inserto de la caja con cuidado, y colóquelos sobre la superficie de trabajo. Quite los bloques de gomaespuma del trazador. Inspeccione la caja y todos los bloques de gomaespuma para asegurarse de que se hayan desembalado los accesorios enviados con el trazador. Debería poseer los siguientes artículos (como se muestra en las Figuras 1.1 y 1.3):

- Mecanismo del trazador.
- Un equipo de accesorios que contiene los siguientes artículos:
	- Soporte de lentes y plantillas con abertura de calibración ovalada.
	- Lente de calibración y 2 plantillas de calibración metálicas (redonda y ovalada).
	- Placa de calibración de monturas con aberturas redondas grandes y pequeñas.
	- Bloque de montaje de lentes (BML, según sus siglas en inglés) y Retenedor de plantillas.
	- Cable serial, fusibles de repuesto, tornillos de envío, la llave hexagonal, estilo soportes de envío
	- Guía rápida del usuario (este documento).

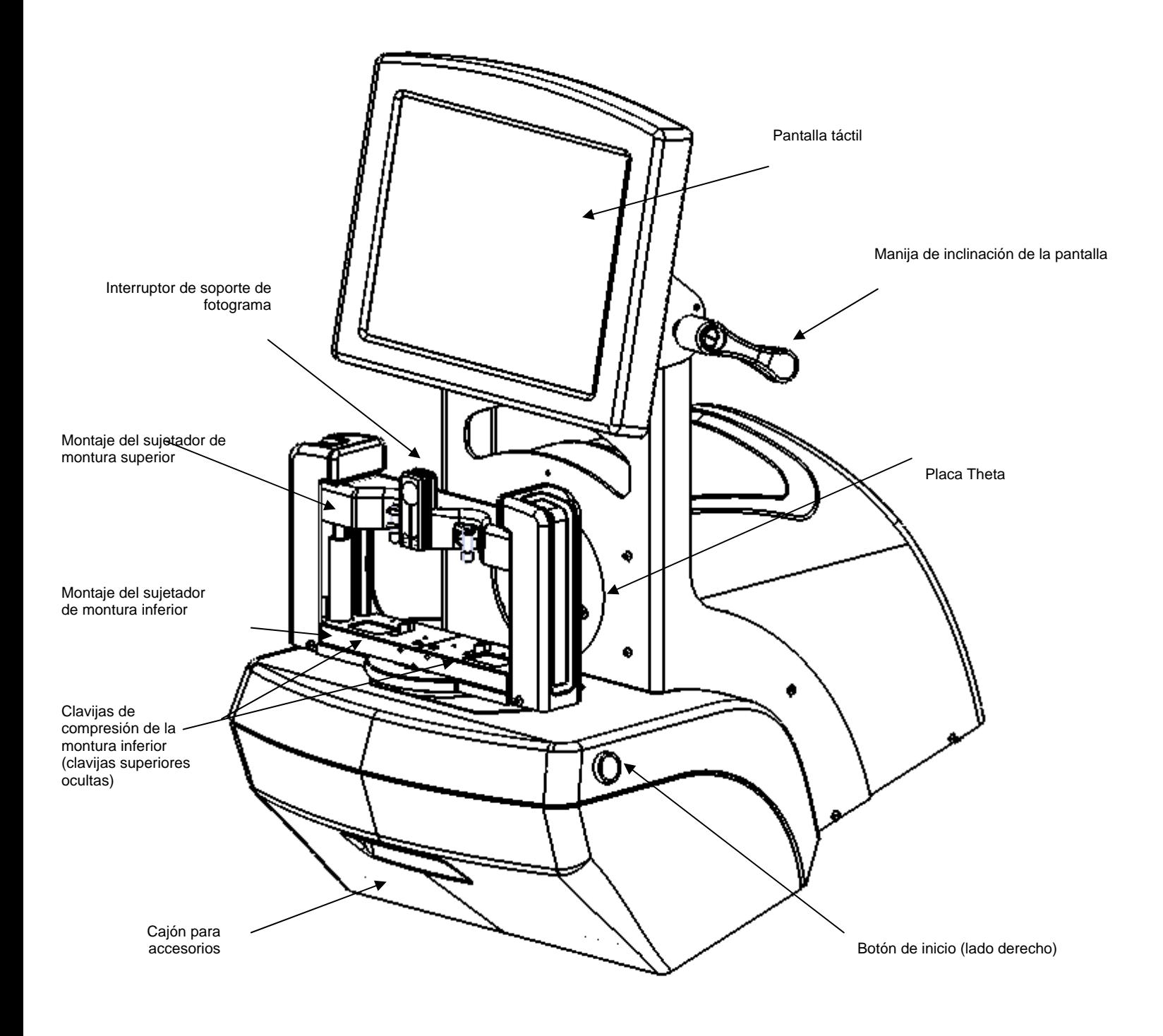

**Figura 1.1: Usuario elementos - vista frontal** 

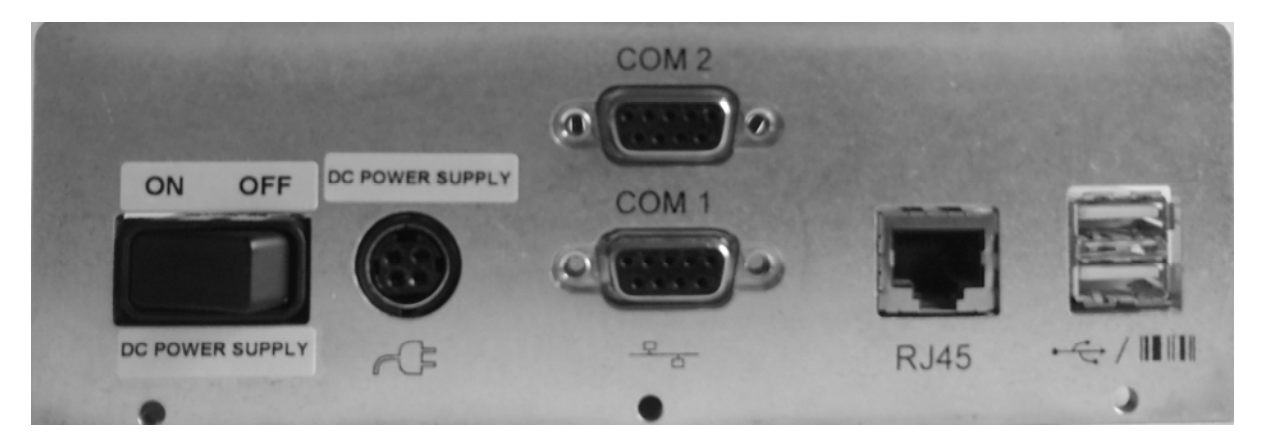

**Figura 1.2: Mamparo del conector trasero** 

El conector de alimentación suministra un voltaje de DC y el interruptor enciende y apaga este voltaje DC. Para asegurar que no hay energía a la máquina, la fuente de alimentación debe desconectarse de la fuente principal.

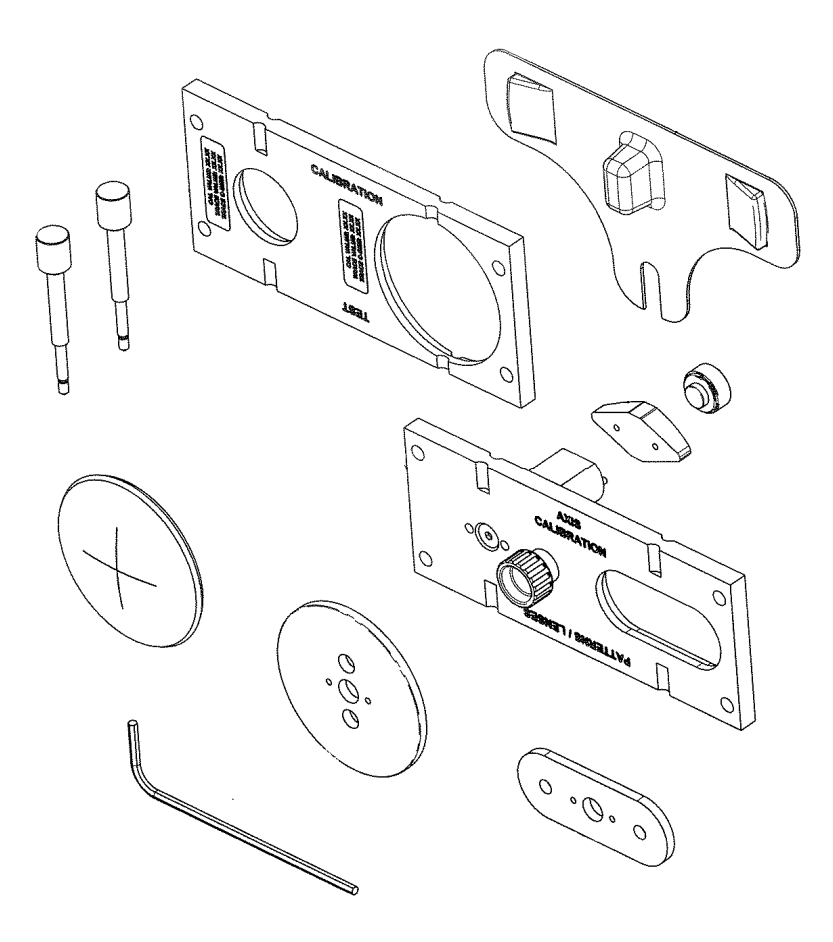

**Figura 1.3: Accesorios** 

### **Extracción de los soportes de envío**

El trazador se envía con las partes móviles aseguradas para minimizar posibles daños durante su traslado.

#### *Extracción de los tornillos de sujeción*

1. El trazador se envía con dos tornillos de presión moleteados de bronce que evitan que el mecanismo se mueva durante su traslado. El mecanismo de trazado queda fijo mediante un tornillo ubicado en la parte inferior de la ranura de la placa theta circular, mientras que el sujetador de la montura posee uno en el extremo izquierdo del montaje del sujetador de montura inferior. Ambos tornillos, presentes en la Figura 1.4, se deben quitar y guardar en el cajón de accesorios. A continuación, coloque la mesa de trazado a un lado y retire el plástico de protección transparente que recubre la punta del estilo. Para ello, sujételo y tire de él con cuidado.

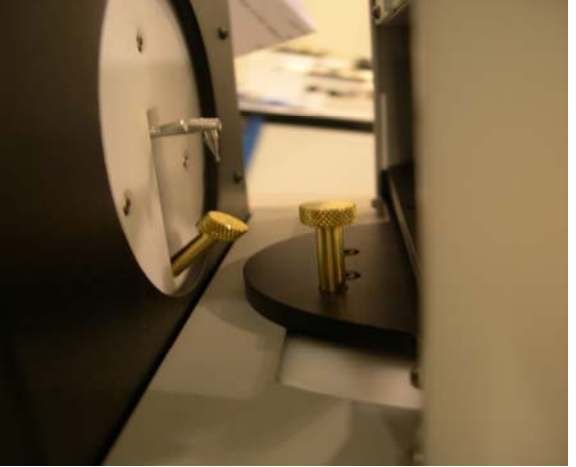

 **Figura 1.4: Tornillos de sujeción de envío.** 

#### *Extracción de otros soportes de envío*

Los accesorios de envío que deben extraerse están identificados con etiquetas amarillas.

- 1. Utilice tijeras de oficina o tenazas para remover la cinta y las tiras de sujeción ubicadas en el trazador.
- 2. Retire el plástico de protección transparente que recubre la punta del estilo y guárdelo en el cajón de accesorios.
- 3. Quite los bloques de gomaespuma ubicados entre los montajes de los sujetadores de montura superior e inferior.

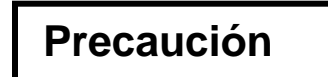

**Tanto los tornillos de presión de bronce como el plástico de protección del estilo y los bloques de gomaespuma deben volver a colocarse cada vez que se envía el trazador. De lo contrario, se podría dañar el mecanismo seriamente, y, de ese modo, la garantía podría anularse.** 

### **Encendido del Trazador**

- 1. Asegúrese de que el interruptor de encendido esté en la posición "OFF" (apagado).
- 2. Enchufe uno de los extremos del cable de CA en el módulo de la fuente de alimentación.
- 3. Conecte el otro extremo del cable de CA en un tomacorriente con descarga a tierra.
- 4. Enchufe el módulo de la fuente de alimentación en el toma ubicado en el mamparo del conector trasera que se muestra en la Figura 1.2. La parte plana del conector debe apuntar hacia arriba.

#### **Advertencia**

**Utilice sólo un tomacorriente con descarga a tierra. No anule la clavija de conexión a tierra del cable de alimentación ni utilice un adaptador sin este tipo de descarga.** 

#### **Aviso**

**El modulo de fuente de alimentación está diseñado para trabajar tanto a 115 VCA (60Hz) como a 230 VCA (50Hz). Cada aplicación cuenta con un cable de corriente individual.** 

5. Presione el lado izquierdo del interruptor de corriente para encender la unidad trazador. La pantalla tardará entre 8 y 10 segundos en encenderse. El mecanismo debería desplazarse hasta su posición inicial.

## *Capítulo 2: funcionamiento básico*

## **Visualización de la pantalla táctil y la pantalla** *Job* **(Trabajo)**

La pantalla táctil representa el medio principal para ingresar datos en el *trazador* y visualizar el estado de la máquina y los resultados de trazado. Cuando se enciende la unidad por primera vez, el sistema muestra la pantalla *Job* (Trabajo). Ver Figura 2.1 a continuación.

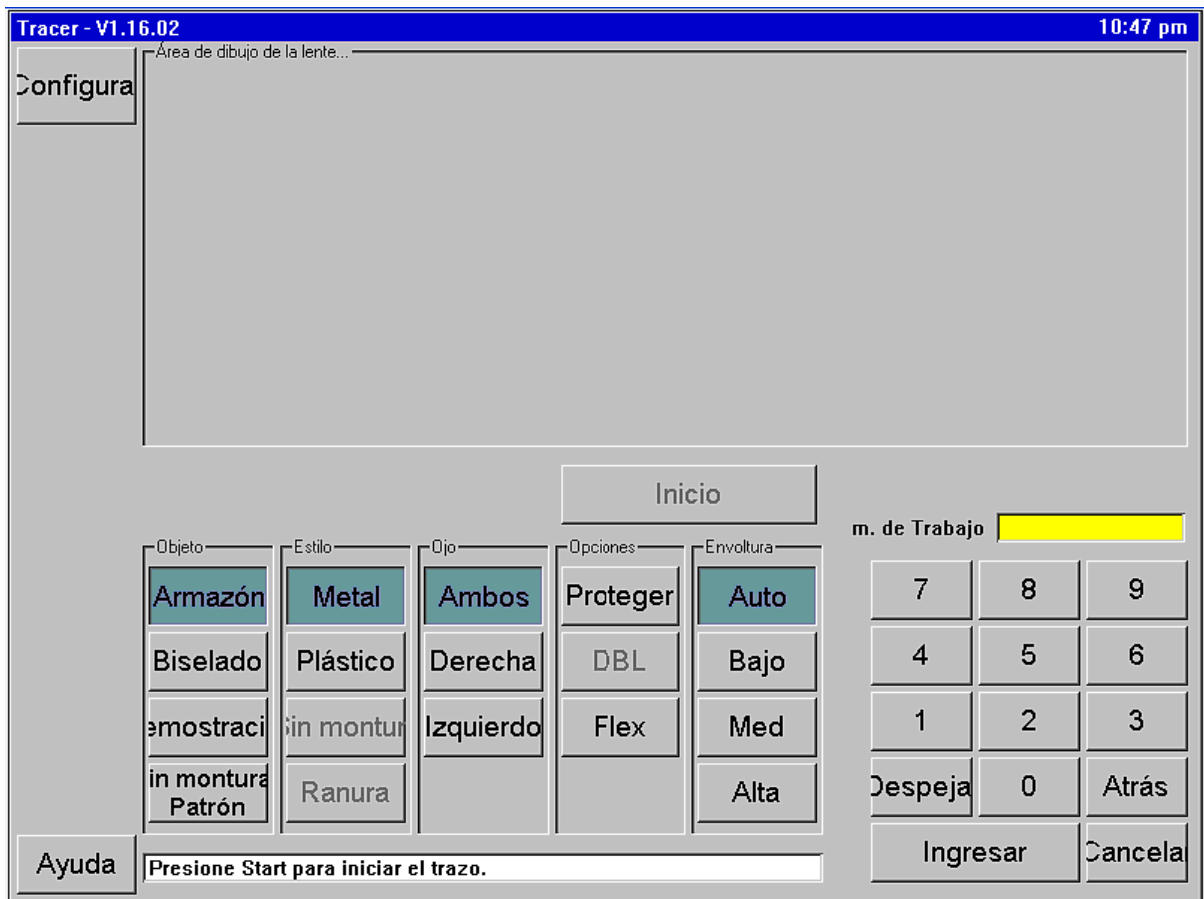

**Figura 2.1: pantalla** *Job* **(Trabajo)** 

#### *Funciones de la Pantalla Job (Trabajo)*

Las áreas funcionales de la pantalla *Job* (Trabajo) se identifican en la Figura 2.1. Las funciones se resumen de la siguiente manera:

- **Botones de navegación en pantalla:** los botones en esta selección vertical le permiten al usuario seleccionar varias pantallas para muestra.
- **Área de dibujo de lentes:** al finalizar un trazado, este área muestra un dibujo en escala de tamaño natural, junto con dimensiones claves (tamaño A, tamaño B, tamaño C, Distancia entre lentes, FCRV y ángulo de base alta).
- **Botón de inicio/detención del trazado:** luego de haber ingresado todas las opciones de trazado, este botón se activa e inicia el trazado (o lo detiene). Si se presiona *Enter (Intro)* dos veces, también se comienza el trazado, al igual que al pulsar cualquiera de los dos botones mecánicos ubicados al costado del trazador.
- **Campo de número de trabajo:** este campo muestra el número de trabajo, que puede ingresarse utilizando el tablero o a través de un lector de código de barras USB (opcional).
- **Tablero para ingresar datos:** permite ingresar distintos datos, tales como números de trabajo o valores de calibración. La tecla *Enter* (*Intro)* permite que el trazador acepte los datos. La tecla *Clear (Borrar)* borra cualquier entrada existente en el campo. La tecla *Back (Atrás)* elimina el último dígito. La tecla *Cancel (Cancelar)* se utiliza para editar datos, para finalizar el proceso de edición. Cuando se ingresan datos en una pantalla que no es *Job (Trabajo)*, los datos no se guardan hasta regresar a esta pantalla.
- **Ajuste de base alta:** el trazador puede detectar y compensar diferentes grados de ajuste de base alta de forma automática. Si usted conoce la base alta aproximada de una montura, puede seleccionar *Low, Med* or *Hi (Bajo, Medio o Alto)* antes de comenzar el trazado. De lo contrario, seleccione *Auto (Automático)*.
- **Opciones:** la función *Protect* **(***Proteger)* evita que se sobrescriba un trazado guardado. *Flex (Flexible)*  reduce la fuerza del estilo cuando se trazan monturas demasiado flexibles o monturas con dimensiones A largas o dimensiones B cortas. La DBL (Distancia entre lentes) se utiliza en trazados de monturas de una sola cara. Después de trazar la cara especificada, se traza una pequeña fracción del otro lado – sólo lo suficiente como para determinar la DBL (Distancia entre lentes).
- **Ojo:** le permite especificar qué lado(s) trazará.
- **Estilo de montura:** indica el tipo de montura donde se montará la lente finalizada.
- **Trazado de Objeto:** selecciona qué tipo de objeto se trazará.

#### *Realizar selecciones e ingresar datos*

Para seleccionar un botón, toque ligeramente su imagen en pantalla, con la punta del dedo (no con la uña). No es necesario presionar fuerte o durante un período prolongado. La imagen en pantalla cambia para al presionar el botón. También puede utilizar una goma de borrar de lápiz o adquirir un estilo en una tienda de artículos para oficina. Cuando se selecciona una opción, la tecla correspondiente se muestra en color oscuro. Cuando un botón no está activo, éste aparece "apagado". La tecla *Start (Iniciar)* permanece apagada hasta que se ingresa un número de trabajo y se seleccionan todas las opciones de trazado requeridas.

## **Precaución**

**Apague el trazador antes de limpiar la pantalla. No utilice objetos puntiagudos (lápices o bolígrafos, clips, etc.) sobre la pantalla táctil. La capa sensible al tacto puede rayarse o rasgarse. Si la pantalla se ensucia, utilice un paño de microfibra, como el que se utiliza para limpiar gafas. Para remover las manchas, puede utilizar un paño suave ligeramente humedecido con agua.** 

## **La pantalla** *Setup (Configuración)*

Puede acceder a la pantalla *Setup (Configuración)* presionando el botón con el mismo nombre, en la pantalla *Job (Trabajo)*. La pantalla *Setup (Configuración)* le permite adaptar el trazador a sus preferencias y a los requisitos de sus instalaciones. La Figura 2.2 muestra la pantalla *Setup (Configuración)*, con sus correspondientes funciones debajo de la ilustración.

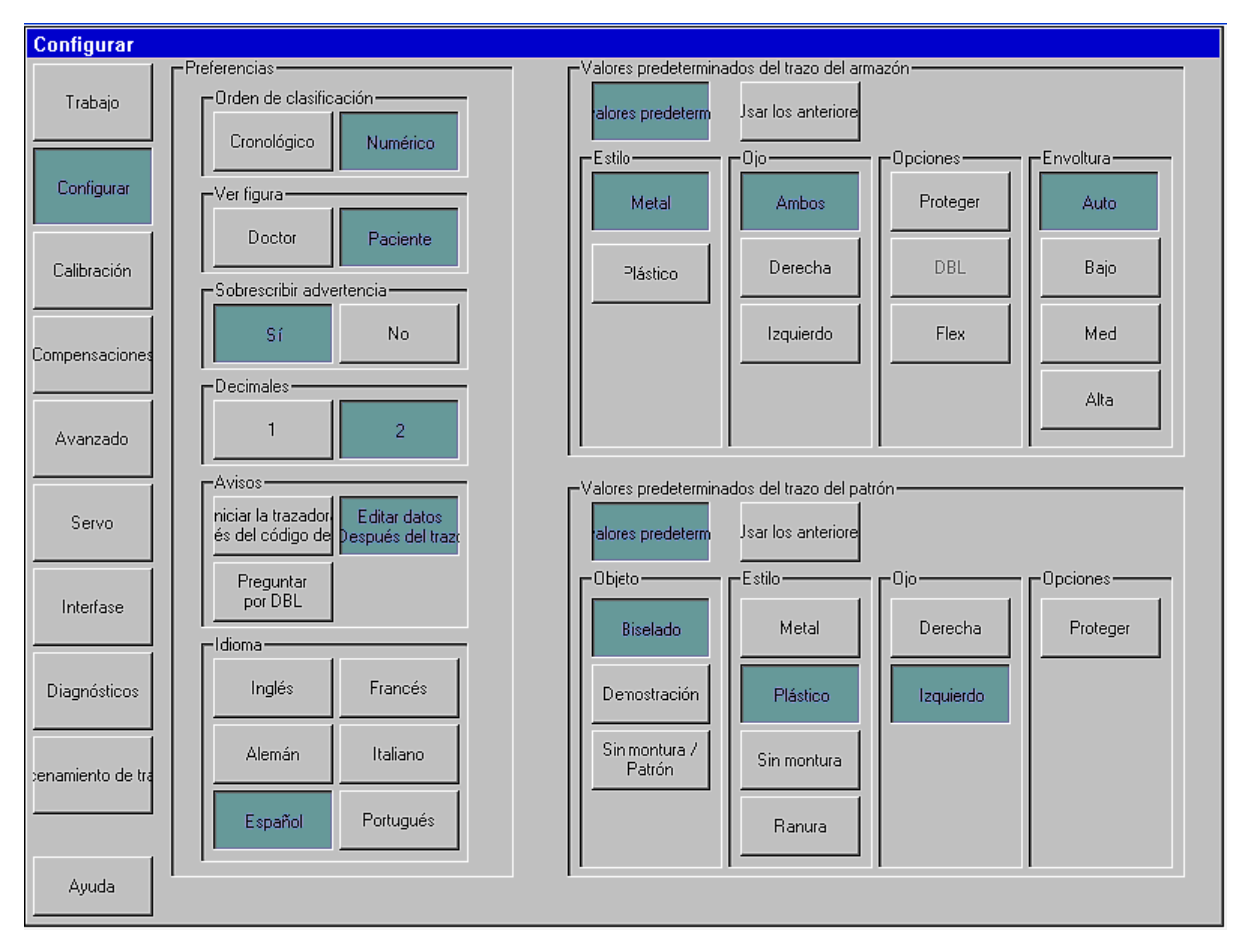

**Figura 2.2: Pantalla** *Setup (Configuración)*

#### *Funciones de la pantalla Setup (Configuración)*

- **Botones de navegación en pantalla:** los botones en esta selección vertical le permiten al usuario seleccionar varias pantallas para muestra.
- **Preferencias de pantalla:** permite especificar distintas preferencias para visualizar trabajos guardados.
	- o **Tipo de orden:** los trabajos pueden mostrarse en el orden en el que fueron trazados (cronológico) o por número de trabajo, de forma secuencial (numérico).
	- o **Ver forma:** muestra las formas trazadas desde la óptica del paciente o del médico.
	- o **Advertencia de sobrescritura:** el sistema le envía una advertencia al operador antes de sobrescribir un trabajo guardado no protegido con un nuevo trabajo que contenga el mismo nombre.
	- o **Lugares decimales:** muestra números con 1 ó 2 dígitos a la derecha del punto decimal.
	- o **Mensajes:** selecciones incluidas inmediatamente al comienzo del trazado, después de haber ingresado el código de barras. El sistema muestra una pantalla que permite editar los datos posteriores a un trazado y le pregunta al usuario si desea ingresar la DBL (Distancia entre lentes) luego de un trazado de una cara.
	- o **Idioma:** permite seleccionar el **idioma** de las pantallas y de los mensajes del trazador.
- **Opciones de trazado de montura por defecto:** permite seleccionar el estilo, el ojo, las opciones y la base alta por defecto. Toque el botón *Use Defaults (Utilizar opciones por defecto)* para que la pantalla *Job (Trabajo)* muestre los valores por defecto al comienzo de cada trabajo de trazado de una montura. Presione *Use Previous* (*Utilizar anterior)* para que la pantalla *Job (Trabajo)* vuelva a mostrar la configuración del trabajo de trazado de montura anterior.
- **Opciones de trazado de plantilla por defecto:** permite seleccionar el objeto de trazado, el estilo, el ojo y las opciones por defecto. Toque el botón *Use Defaults (Utilizar opciones por defecto)*  para que la pantalla *Job (Trabajo)* muestre los valores por defecto al comienzo de cada trabajo de trazado de una lente o de una plantilla. Presione *Use Previous* (*Utilizar anterior)* para que la pantalla *Job (Trabajo)* vuelva a mostrar la configuración del trabajo de trazado de una lente o de una plantilla anterior.

### **Otras pantallas**

El margen izquierdo de la pantalla *Setup (Configuración)* permite acceder a otras pantallas utilizadas, ocasionalmente, en operaciones o en tareas de mantenimiento del trazador. La función de estas pantallas se resume a continuación. Se describen en detalle, en los siguientes capítulos.

#### *Pantalla Calibration (Calibración)*

Esta pantalla permite calibrar el trazador.

#### *Pantalla Offset (Compensación)*

Al finalizar un trazado, existe la posibilidad de realizar compensaciones con el fin de ajustar, ligeramente, el tamaño y el contorno de la forma trazada. Cualquier compensación de este tipo que se especifique en esta pantalla se aplicará, de forma automática, a *todos los trazados* del tipo especificado. Para aplicar compensaciones a un trazado específico, utilice las funciones de edición de trazado.

#### *Pantalla Advanced (Avanzada)*

Esta pantalla ofrece una variedad de funciones, incluidas la administración de las contraseñas, la actualización del programa del trazador, la administración de los datos de configuración y de los archivos de registro, la configuración de los ángulos de base alta donde se inclina el sujetador de monturas y la configuración de la verificación de calibración.

#### *Pantalla Servo (Servo)*

Esta pantalla permite ajustar las velocidades del motor, las fuerzas, las características de respuesta y los límites de movimiento del trazador.

#### **Nota**

**No debe cambiar los valores que se muestran en la pantalla Servo (Servo), a menos que lo haya aconsejado el personal capacitado de la empresa. Si los valores no se configuran de forma adecuada, la operación de trazado puede resultar dañada o hasta quedar inutilizada.** 

#### *Pantalla Interface (Interfaz)*

Esta pantalla se utiliza para configurar los puertos seriales y los ajustes de Ethernet, para conectar el trazador con otros dispositivos y con computadoras anfitrionas.

#### *Pantalla Diagnostics (Diagnóstico)*

.

Esta pantalla permite probar los motores del trazador y registrar su posición para su lectura. El sistema ofrece la posibilidad de verificar la capacidad de lectura y de escritura de caracteres de los puertos seriales, así como el funcionamiento adecuado de los distintos sensores utilizados en el trazador.

#### *Pantalla Job Storage (Almacenamiento de trabajos)*

Esta pantalla se utiliza para ver y editar trabajos inmediatamente después de que su trazado, o trabajos recuperados de la memoria de trabajos del trazador. Una vez editado, el trabajo se puede guardar con su número original (el sistema sobrescribe los datos originales del trabajo) o con uno nuevo (el sistema conserva tanto los datos originales como los datos nuevos del trabajo), o enviarse a una computadora anfitriona.

## *Capítulo 3: montaje de objetos de trazado*

Este capítulo describe cómo montar marcos, plantillas y lentes para su trazado. Refiérase a la Figura 1.1 y observe las ubicaciones de los montajes de los sujetadores de montura superior e inferior, la pieza nasal, las muescas tipo "V" superior e inferior y el botón de liberación del sujetador de monturas. Refiérase a la Figura 1.3 para conocer los accesorios. En algunas de las siguientes imágenes, se han eliminado partes del trazador para mejorar la visibilidad de los componentes.

### **Montaje de la placa de calibración de monturas**

- 1. Mantenga apretado el activador del sujetador de monturas y coloque la placa de calibración entre las muecas tipo "V" inferiores. Baje el montaje del sujetador de monturas superior de forma tal que la placa de calibración se coloque entre las muescas tipo "V" superiores.
- 2. Suelte el activador del sujetador de monturas.

### **Montaje de monturas**

- 1. Con una mano, mantenga apretado el activador del sujetador de monturas. De este modo, se abrirán las muescas tipo "V" inferiores y superiores.
- 2. Sostenga la montura que trazará de las patillas, como se muestra en la Figura 3.1a. Coloque el cable de ojo inferior del marco entre los bordes pizca inferiores.
- 3. Baje el montaje del sujetador de monturas superior con cuidado, hasta que los alambres superiores del ojo se enganchen en las muescas tipo "V" superiores. Asegúrese de que el montaje del sujetador no oprima la montura
- 4. Suelte el activador del sujetador de monturas. La Figura 3.1b muestra la montura colocada.

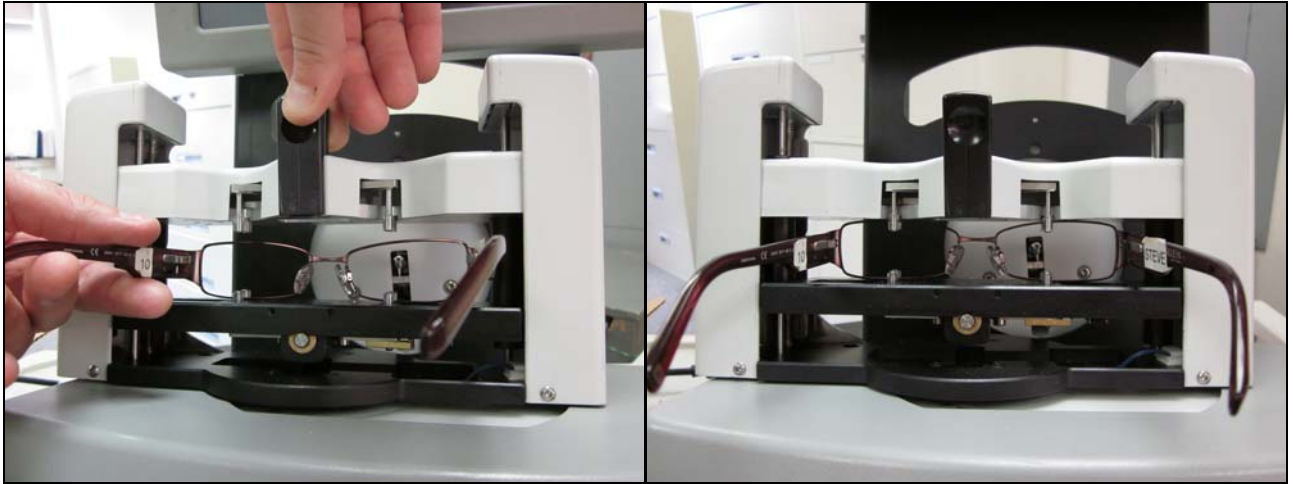

 **Figura 3.1a: Colocación de una montura. Figura 3.1b: montura colocada y lista para trazar.**

## **Colocación de una lente**

- 1. Adhiera una almohadilla LEAP de sujeción al Bloque de Montaje de Lentes (LMB, según sus siglas en inglés) y, con cuidado, fije la lente a la almohadilla.
- 2. Fije el LMB al sujetador de lentes/plantillas mediante las clavijas de registro.
- 3. Seleccione el objeto de trazado deseado en la pantalla *Job (Trabajo)*.
- 4. Mantenga apretado el activador del sujetador de monturas y coloque el sujetador de lentes/plantillas entre las muecas tipo "V" inferiores. Baje el montaje del sujetador de monturas superior de forma tal que sujetador de lentes/plantillas se coloque entre las muescas tipo "V" superiores.
- 5. Suelte el activador del sujetador de monturas. Observe la Figura 3.2 a continuación.

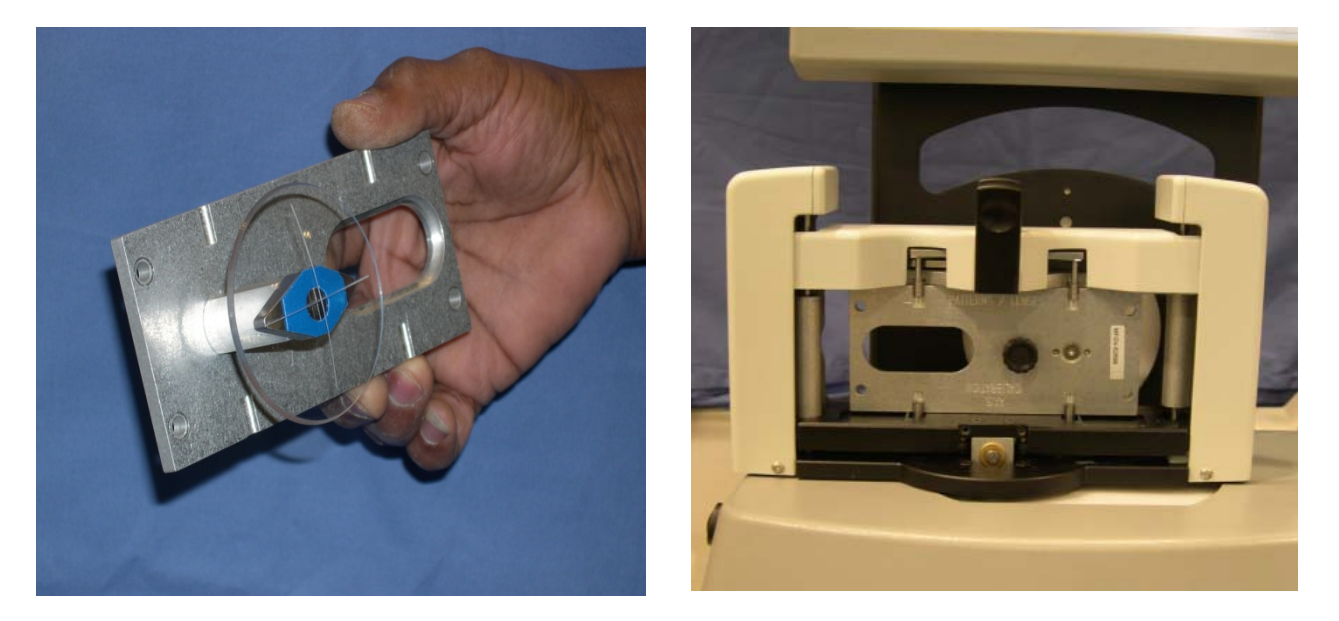

 **Figura 3.2: Lente montada en el sujetador de lentes/plantillas y, luego, en el trazador.** 

#### **Montaje de plantillas**

- 1. Fije la plantilla al sujetador de lentes/plantillas mediante las clavijas de registro. Ajústela con el retenedor de plantillas. Observe la Figura 3.3 en la parte inferior.
- 2. Seleccione el objeto de trazado deseado en la pantalla *Job (Trabajo)*.
- 3. Mantenga apretado el activador del sujetador de monturas y coloque el sujetador de lentes/plantillas entre las muecas tipo "V" inferiores. Baje el montaje del sujetador de monturas superior de forma tal que sujetador de lentes/plantillas se coloque entre las muescas tipo "V" superiores.
- 4. Suelte el activador del sujetador de monturas.

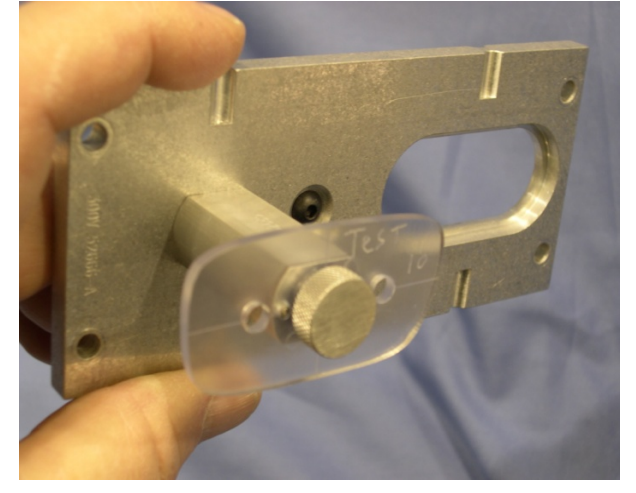

**Figura 3.3: plantilla montada sobre el sujetador de lentes/plantillas.**

## *Capítulo 4: calibración*

### **La pantalla de calibración**

Acceda a la pantalla *Calibration (Calibración)* desde la pantalla *Setup (Configuración)*. La Figura 4.1 a continuación muestra la Pantalla Calibration (Calibración).

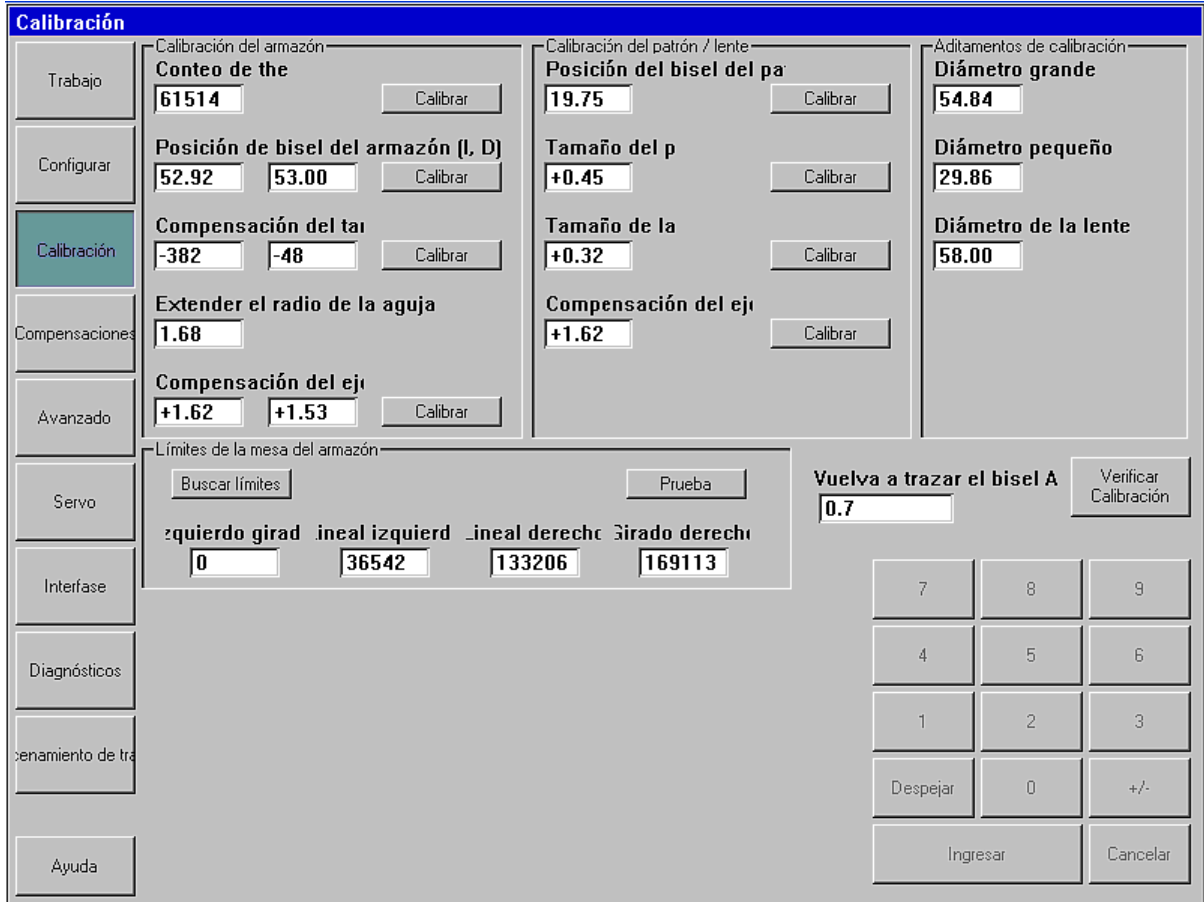

**Figura 4.1: pantalla** *Calibration (Calibración)*

#### **Preparación del trazador para calibrar**

- 1. Localice la placa de calibración de monturas, y las plantillas y la lente de calibración. Cada uno de ellos debe estar marcado con la información de tamaño. Cuando el sistema le solicite el valor de tamaño de una placa de calibración, asegúrese de ingresar el valor marcado como "CAL VALUE".
- 2. Introduzca el orificio grande y los diámetros pequeños de la placa de calibración, y el diámetro de la lente de calibración en el área superior derecha de la pantalla *Calibration (Calibración)*.
- 3. En el área superior izquierda, presione el botón superior **Calibrate** (**Calibrar)** para configurar el Conteo Theta.

#### **Calibración de monturas**

#### *Calibración de la posición del bisel de la montura*

Este tipo de calibración permite que el estilo se extienda para engancharse en la ranura del bisel de una montura. El grado de extensión se ajusta por separado, para cada ojo. Presione el botón **Calibrate** (**Calibrar)** y siga las instrucciones en pantalla.

#### *Calibración de la compensación del tamaño de la montura (R,Z)*

Este tipo de calibración asegura que la unidad trace el tamaño de las monturas con precisión. Presione el botón **Calibrate** (**Calibrar)** y siga las instrucciones en pantalla. El equipo traza los círculos pequeños y grandes hacia la derecha, en este paso de calibración.

#### *Calibración de la compensación del eje del marco*

Este tipo de calibración asegura que las monturas se tracen de forma alineada. Presione el botón **Calibrate**  (**Calibrar)** y siga las instrucciones en pantalla.

## **Calibración de plantilla/lente**

#### *Calibración de la posición del bisel*

Este tipo de calibración permite que el estilo se extienda hasta acoplarse a la lente/plantilla de forma correcta. Presione el botón **Calibrate** (**Calibrar)** y siga las instrucciones en pantalla.

#### *Calibración del tamaño de la plantilla*

Este tipo de calibración asegura que los tamaños de plantillas y las lentes sin armazón trazados sean correctos. Presione el botón **Calibrate** (**Calibrar)** y siga las instrucciones en pantalla.

#### *Calibración del tamaño de la lente*

Este tipo de calibración asegura que el tamaño trazado de las lentes biseladas sea correcto. Presione el botón **Calibrate** (**Calibrar**) y siga las instrucciones en pantalla.

#### *Calibración de la compensación del eje de la plantilla*

Este tipo de calibración asegura que el eje trazado en las lentes y en los patrones sea correcto. Presione el botón **Calibrate** (**Calibrar**) y siga las instrucciones en pantalla.

#### **Compensaciones**

En los laboratorios que utilizan varios trazadores y bordeadores (especialmente, si son, también, de distintas marcas), aun luego de calibrar cada uno de los aparatos, es necesario realizar una serie de ajustes de tamaño. El trazador permite realizar compensaciones específicas para la DBL (Distancia entre lentes), el Tamaño A, el Tamaño B y el Tamaño C de marcos de metal, de plástico, de lentes sin monturas/plantillas y de lentes biselados. Las compensaciones se realizan, de forma automática, luego de trazar objetos de trazado específicos.

Tenga en cuenta que, al especificar una compensación en el Tamaño A o en el Tamaño B, se afectará, también, el Tamaño C. Si se especifica un ajuste en el Tamaño A o en el Tamaño B, así como en el Tamaño C, se aplican, primero, los ajustes en A y B, y, luego, en C.

## *Capítulo 5: configuración de comunicaciones*

El trazador se comunica con computadoras anfitrionas y con otros dispositivos mediante el Estándar de Comunicación de Datos (DCS, por sus siglas en inglés) del Consejo de Visión (anteriormente, conocido como el Consejo de Visión de Estados Unidos [VCA, por sus siglas en inglés]). Lo llamamos, simplemente, "Comunicación DCS". (las versiones anteriores de este estándar se conocían como "Comunicaciones OMA". Asumimos que, en general, el usuario está familiarizado con las comunicaciones DCS y con la noción de un Anfitrión DCS y un Dispositivo DCS.

El trazador se puede comunicar a través de dos puertos seriales (llamados COM 1 y COM2) y a través de Ethernet. También puede recibir información de números de trabajo de un código de barras, a través de cualquiera de los dos puertos USB.

La configuración de las comunicaciones se realiza en la pantalla *Interface (Interfaz)*, desde la pantalla *Setup (Configuración)*.

## *Trazador como dispositivo DCS*

En general, el trazador se configura como un dispositivo DCS. Como tal, adquiere información de puntos de trazado de una montura, una lente o una plantilla, y la envía a un anfitrión DCS. La Figura 5.1, a la derecha, muestra el Puerto COM1 configurado como dispositivo DCS. La conexión debe estar configurada en *Host (Anfitrión)* y el *Baud Rate* (Velocidad en baudios) es, normalmente, de 19.200. Las opciones se pueden seleccionar de acuerdo con los procedimientos de su laboratorio. Se recomienda seleccionar *Initialize* (*Inicializar).* También, es recomendable utilizar un TRCFMT de, al menos, 2. Sólo uno de los puertos puede configurarse como dispositivo DCS a la vez. Si se selecciona *Send 1 Eye as Right (Enviar 1 Ojo como Derecho)*, el sistema enviará, siempre, un trazado de un solo ojo, cualquiera de ellos, como datos del lado derecho. La mayoría de los anfitriones están configurados en 400 puntos de datos de trazado.

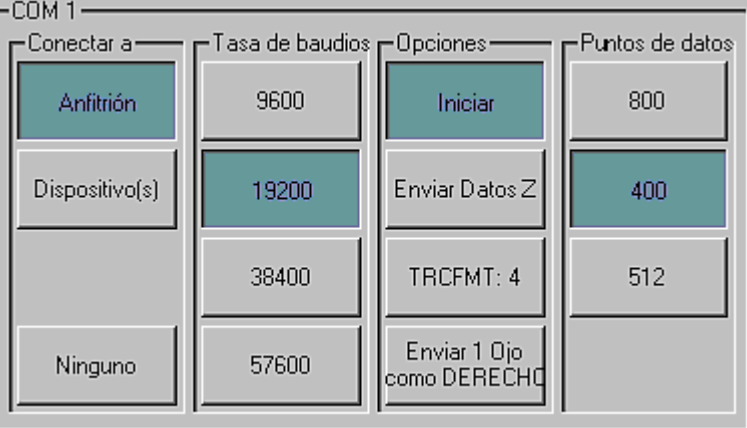

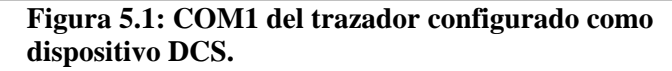

## *Trazador como anfitrión DCS*

El trazador puede configurarse como anfitrión DCS. Como tal, adquiere información de puntos de trazado de una montura, una lente o una plantilla, y la almacena para recuperarla en el futuro, cuando un dispositivo la solicite (como un bordeador o un bloqueador de acabado). La Figura 5.2, a la derecha, muestra el Puerto COM2 configurado como anfitrión DCS. La conexión debe estar configurada en *Device(s)* (*Dispositivo[s])* y el *Baud Rate* (*Velocidad en baudios)* debería ser de 19.200. Las opciones deben seleccionarse de acuerdo con los procedimientos de su laboratorio. Se recomienda seleccionar *Initialize*  (*Inicializar).* Asimismo, es recomendable que el TRCFMT sea de, al menos, 2. Si se selecciona *Send 1 Eye as Right (Enviar 1 Ojo como Derecho)*, el sistema enviará, siempre, un trazado de un solo ojo, cualquiera de ellos, como datos del lado derecho. La mayoría de los anfitriones están configurados en 400 puntos de datos de trazado.

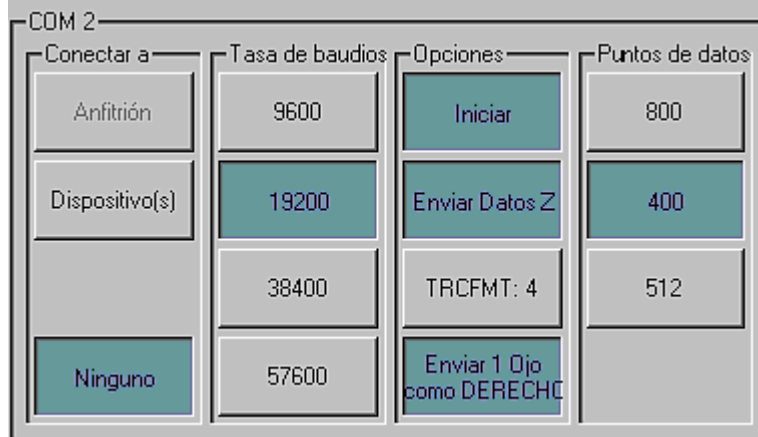

**Figura 5.2: COM2 del trazador configurado como anfitrión DCS.** 

## *Ingreso del número serial del trazador*

La pantalla *Interface (Interfaz)* también cuenta con un botón para ingresar el número de serie del trazador. Éste puede encontrarse en la placa de identificación, ubicada en la parte trasera de la unidad. El número de serie se incluye en algunos de los mensajes DCS. Ingrese solo los dígitos numéricos del número de serie.

#### *Opciones de comunicación del trazador no habilitadas en ciertas versiones anteriores*

Ciertas versiones del trazador que salieron al mercado antes del lanzamiento formal del producto no poseen todas las opciones de comunicación habilitadas. Aquí se presentan las restricciones existentes en ciertas versiones anteriores del producto:

1. El soporte *Ethernet* puede no estar disponible en todas las configuraciones de laboratorio.

## *Capítulo 6: pantalla Job Storage (Almacenamiento de trabajos)*

La pantalla *Job Storage* (*Almacenamiento de trabajos*) le permite desplazarse por los distintos trabajos almacenados en la memoria interna del trazador, encontrar un trabajo guardado, editar datos de trazado y administrar las opciones de almacenamiento de trabajos.

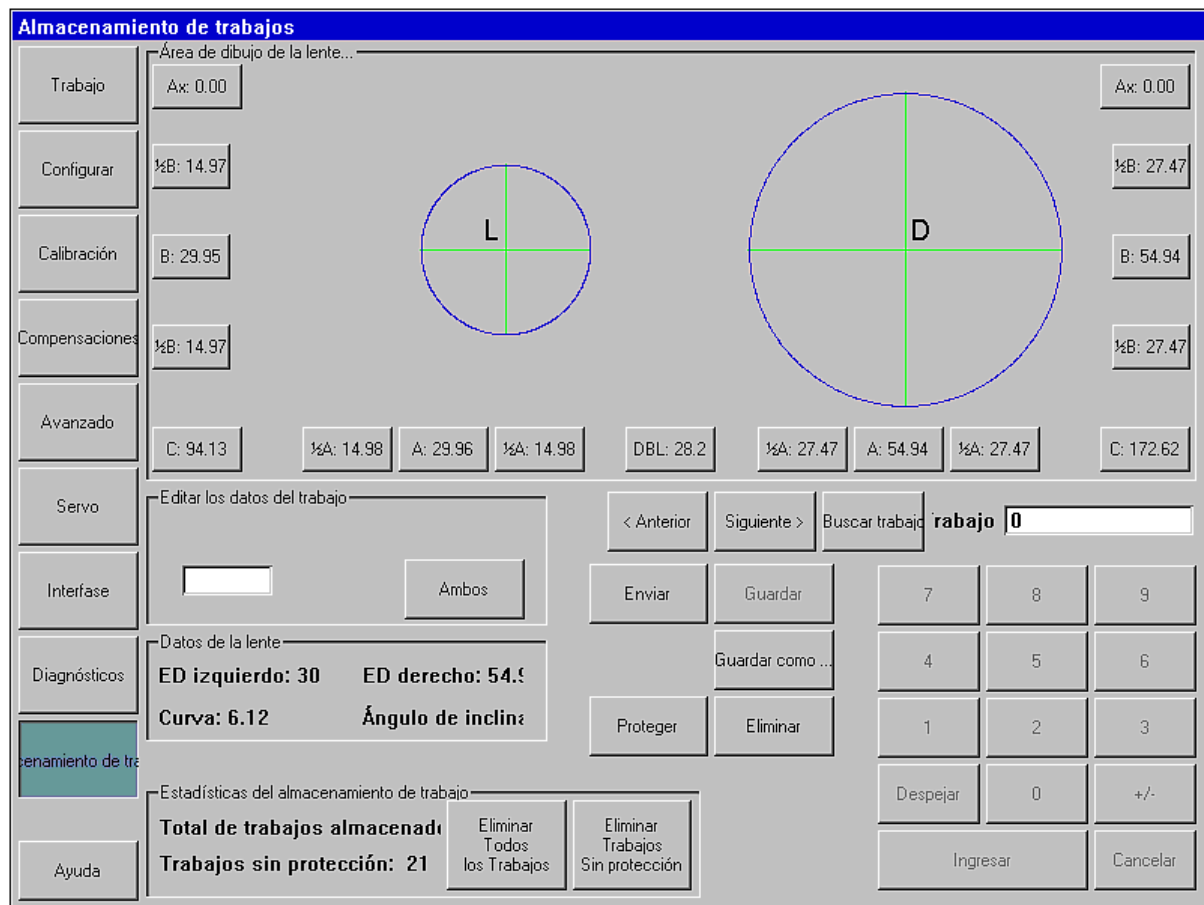

Para cada lado, se deben editar los siguientes puntos:

- o Tamaño A.
- o Lado izquierdo o derecho del Tamaño A de la forma, solamente.
- o Tamaño B
- o Lado superior o inferior del Tamaño B de la forma, solamente.
- o Tamaño C
- o Eje (un ajuste positivo provoca que cualquiera de las formas del ojo rote hacia la derecha).

La DBL (Distancia entre lentes) puede editarse. Recuerde que, al ajustar medio tamaño de A o de B, el centro geométrico de la forma se desplaza.

Utilice las teclas **Prevé (Previo)**, **Net** (**Siguiente)** y **Fin Job (Encontrar Trabajo)** para seleccionar el trabajo que se mostrará. Seleccione **Sabe As (Guardar como)** para guardar un trabajo con un número nuevo y **Sabe** (**Guardar)**  para sobrescribir un trabajo existente. Utilice **Delate** (**Borrar)** para eliminar un trabajo guardado y **Protect** (**Proteger),** para no sobrescribir o borrar un trabajo por accidente. Escoja **Send** (**Enviar)** para enviar datos de trabajo a una computadora anfitriona conectada (para que esta función esté activa, el trazador debe estar configurado como un dispositivo DCS).

## *Capítulo 7: pantalla Advanced Setup (Configuración avanzada)*

En general, la configuración de ciertos elementos se realiza mediante la Pantalla Advanced Setup (Configuración avanzada), cuando el trazador se instala por primera vez. Muy pocas veces es necesario realizar cambios subsiguientes.

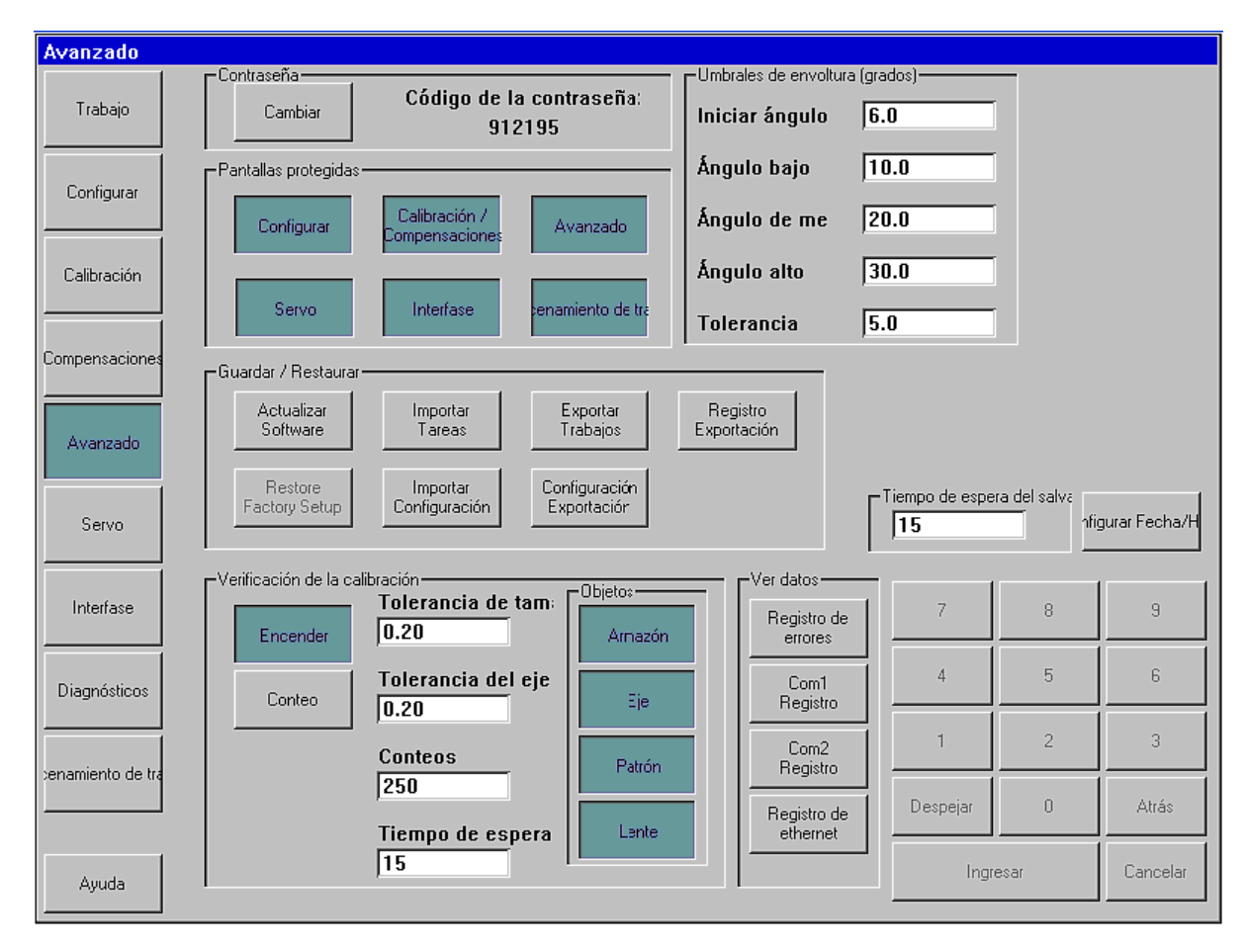

## *Administración de contraseñas*

El trazador se envía con la contraseña 082379 por defecto. Presione el botón **Changue (Cambiar)** para cambiar la contraseña. Si la ha olvidado, llame al soporte técnico y proporciona el **Passport Coda** (**Código de contraseña)** que se muestra en pantalla. Aviso: este código cambia cada vez que aparece la pantalla *Advanced (Configuración avanzada*). El soporte técnico le proporcionará una contraseña transitoria, de uso único, que le permitirá crear una nueva.

## *Pantallas protegidas*

Seleccione las pantallas que desee proteger con contraseña.

## *Funciones Save/Restore (Guardar/Restaurar)*

El trazador utiliza una "unidad flash" USB como medio de almacenamiento extraíble. Copie el nuevo programa de su computadora a la unidad flash, inserte la unidad en uno de los conectores USB de la unidad y presione el botón **Adate Software** (**Actualizar programa)** para actualizar el programa. Una vez que haya configurado el trazador con sus preferencias, se recomienda guardar los valores de configuración en la unidad extraíble. Introdúzcala y presione **Exporta Setup (Exportar configuración)**  para copiar los valores de configuración en la memoria USB. También, le recomendamos exportar la configuración en uso antes de actualizar el programa. Para ello, puedo utilizar el botón **Importa Setup** (**Importar configuración)** para recuperar valores de configuración exportados anteriormente.

 Utilice los botones **Exporta Jabs** (**Exportar trabajos)** e **Importa Jabs (Importar trabajos)** para copiar datos de trabajos de la memoria interna del trazador en la unidad extraíble o viceversa. Puede utilizar este método para transferir trabajos de un trazador a otro, si es necesario.

Haga clic en el botón **Exporta Log** (**Exportar registro)** para copiar todos los archivos de registro internos del trazador a la unidad extraíble. Estos archivos registran errores que el trazador ha detectado y, también, la sesión más reciente en cada uno de los puertos seriales de comunicación y en las conexiones *Ethernet*. Se le puede solicitar que envíe los archivos de registro al personal de servicio por correo electrónico, para realizar un diagnóstico del problema.

## *Verificación de calibración*

El trazador puede configurarse para verificar que su calibración sea correcta. El sistema puede configurarse para realizar la verificación cada vez que la unidad se enciende o luego de un cierto número de conteos (si selecciona **Cents [Conteos]**, la verificación tendrá lugar luego de que se lleve a cabo la cantidad de trabajos especificada. Luego, el sistema permanecerá inactivo durante el tiempo ingresado en el campo **Timeout [Tiempo de Espera]**). Usted puede seleccionar qué objetos de calibración deben verificarse (en general, el tamaño y el eje de la montura son suficientes). La unidad controlará que el(los) objeto(s) de calibración seleccionado(s) esté(n) dentro de la tolerancia especificada. La tolerancia puede ajustarse de acuerdo con las preferencias del laboratorio. Le recomendamos utilizar una tolerancia tamaño C de 0,15 mm y una tolerancia de eje de 0,5 grados.

### **Aviso**

**Durante la verificación, asegúrese de utilizar los mismos elementos de calibración que se utilizaron para calibrar el trazador.** 

## *Valores límite de base alta*

Los valores límites de base alta indican la cantidad de grados que el sujetador de monturas rotará en cada selección del ángulo de base alta. El sujetador de monturas se mantendrá en el ángulo establecido, a menos que el trazador mida un ángulo de base alta diferente. Para que exista un ajuste, la diferencia debe exceder el valor fijado en el campo **Tolerance (Tolerancia)**.

## *Tiempo de espera agotado del protector de pantalla y Fecha/hora*

**Screen Saver Timeout** (**Tiempo de espera del protector de pantalla)** representa la cantidad de minutos que el trazador debe permanecer inactivo antes de que se active el protector de pantalla. Si el valor está configurado en cero, el protector de pantalla está desactivado. El calendario/reloj también puede ajustarse mediante el botón **Set Date/Time** (**Ajustar fecha/hora)**. La fecha y la hora siguen funcionando con batería y, una vez que fijadas, no necesitan ajuste.

### *Ver registros de datos*

Utilice estos botones para ver el archivo de registro seleccionado.

## *Apéndice: pantalla Servo*

Los valores de la pantalla *Servo* (Servo) no deben cambiarse, a menos que así lo indique el personal del servicio técnico. Esta pantalla se utiliza para ajustar la velocidad y la fuerza del estilo durante el trazado de distintos objetos, y permite ajustar otras facetas del control de movimiento del trazador. También permite evaluar las configuraciones antes guardarlas.

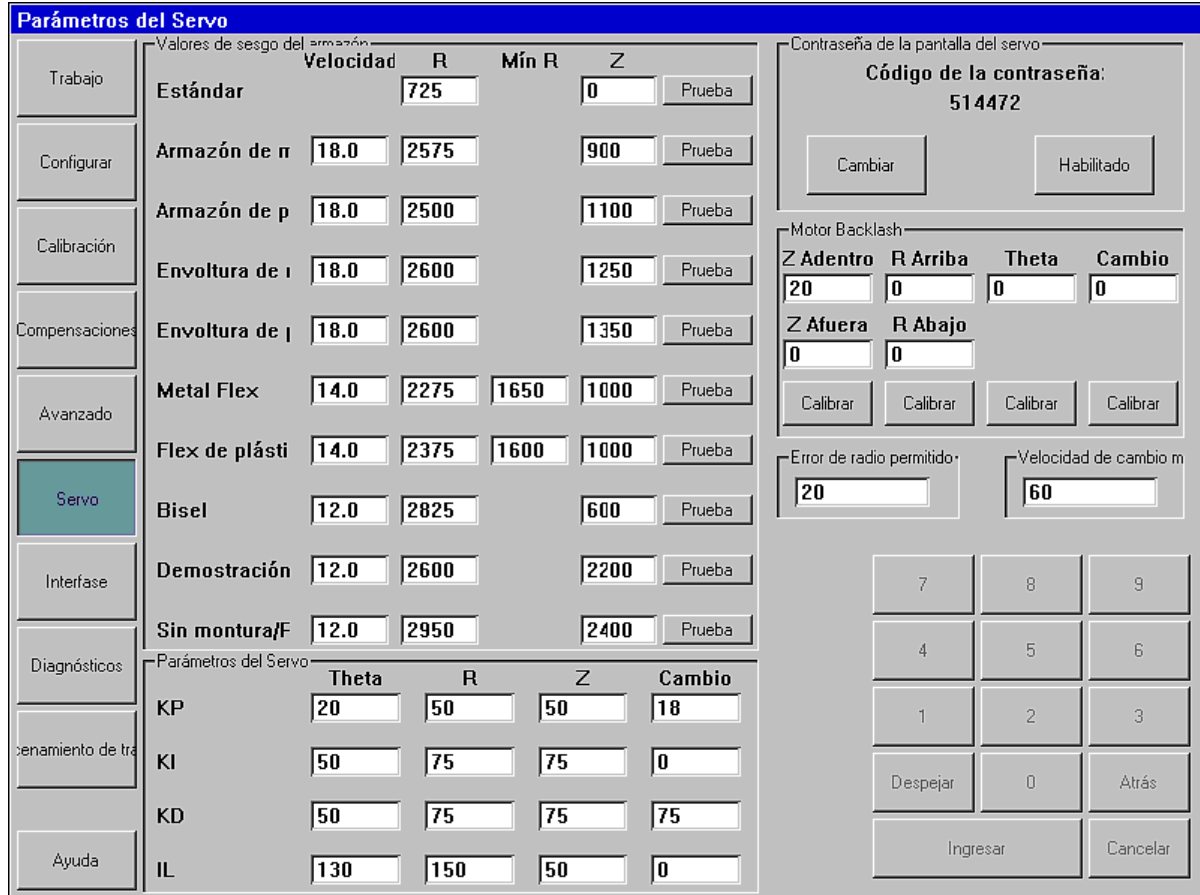

### **Valores Sesgo**

- o **Speed (Velocidad):** ajusta la velocidad lineal de la punta del estilo en mm/sec.
- o **R:** establece la fuerza radial: hacia fuera para marcos, hacia dentro para plantillas y lentes. La escala del sesgo R va de 0 a 5000.
- o **Min R:** la configuración Flex puede reducir la fuerza del sesgo R a este valor, durante el trazado.
- o **Z:** ajusta la fuerza del estilo de forma paralela al eje de trazado.

### **Parámetros Servo**

Los 4 ejes de movimiento (Theta, R, Z, y Shift [Desplazamiento]) utilizan "Control PID" ("PID" indica que la estrategia de control utiliza ecuaciones que incluyen términos *proporcionales, integrales y derivativos*). Los valores de la sección *Servo Parameters (Parámetros Servo)* muestran los pesos relativos asignados a cada uno de los términos, para resolver las ecuaciones.

## **"Latigazos" del motor**

El mecanismo del trazador incluye varias transmisiones de engranajes y correas. Cada una de ellas necesita del nivel de "movimiento" adecuado para brindar libertad y, al mismo tiempo, mantener la precisión del equipo. La calibración de la opción *Motor Backlash* ("Latigazos" del motor) permite medir el nivel de "movimiento" para que éste pueda compensarse.

## **Error de radio permitido**

El trazador comienza y finaliza la circunferencia del objeto de trazado en el mismo lugar. No obstante, los radios medidos en los puntos de inicio y finalización pueden diferir ligeramente. Este valor establece un límite de diferencia permitida antes de que el sistema establezca un error de trazado.

## **Velocidad de desplazamiento máxima**

El campo *Max Shift Velocity* (*Velocidad de desplazamiento máxima*) limita la velocidad de desplazamiento lateral y de movimiento de rotación de la mesa de trazado.

## **Trazador Especificaciones técnicas**

#### **Fuente de alimentación externa**

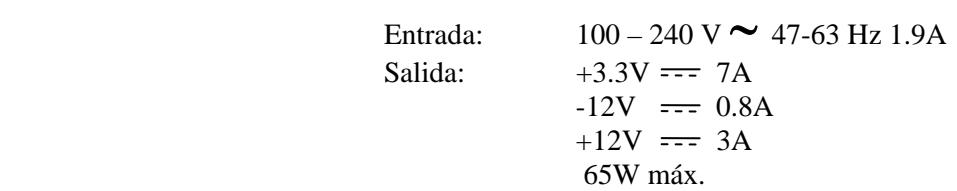

**Voltaje nominal de funcionamiento**

100V – 240V

**Las fluctuaciones principal Voltaje de alimentacion** 

90V – 264V

**Temperatura** 

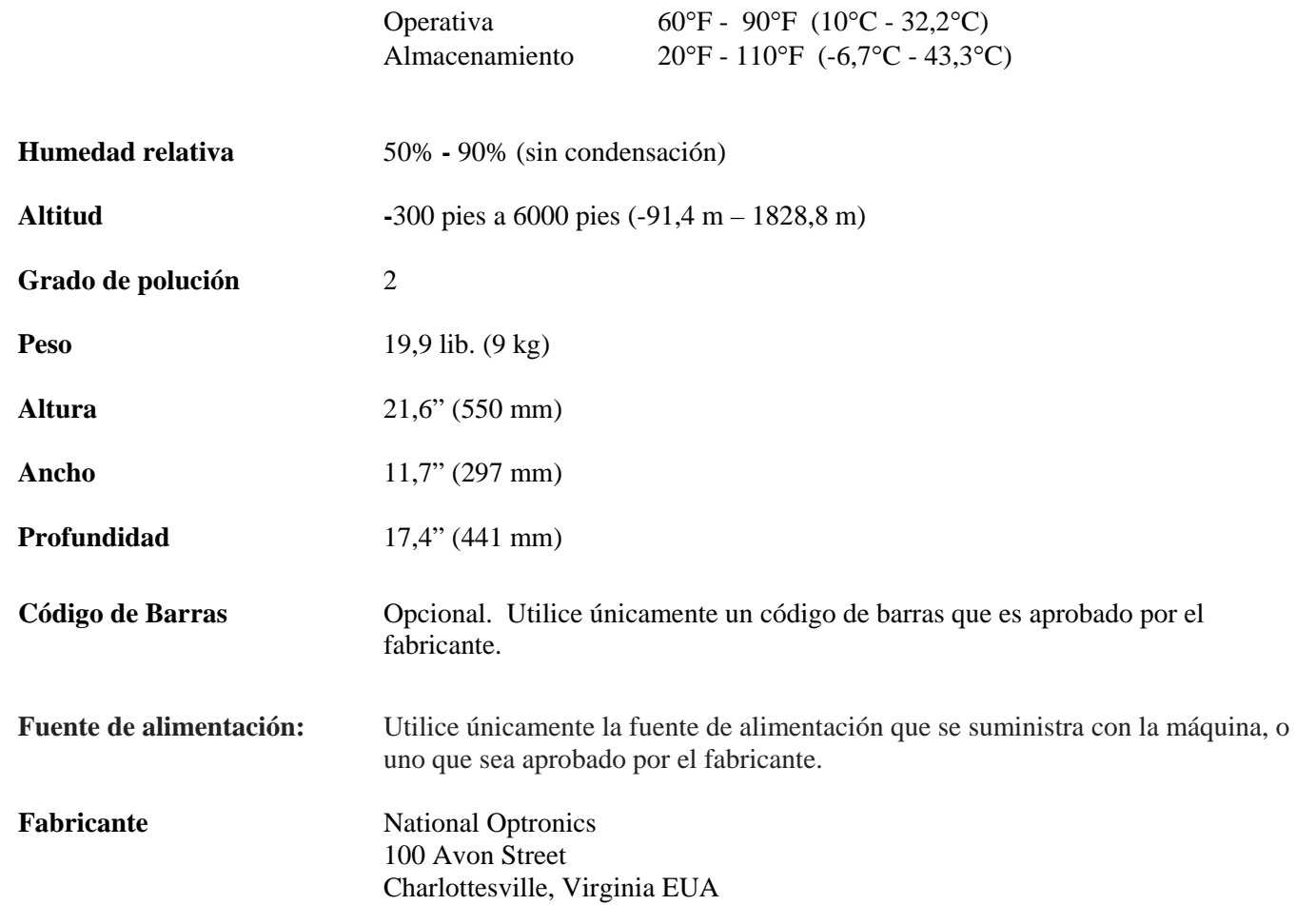